## **Instruks for bestilling av ID-kort for Hjelpekorpset**

For å bestille ID-kort må man lage seg en bruker i Ressurssystemet. Ressurssystemet finner man på følgende adresse:

## [http://ressurs.redcross.no](http://ressurs.redcross.no/)

Man finner også link til Ressurssystemet både på [www.rodekors.no](http://www.rodekors.no/) og på Hjelpekorpsportalen på Korsveien.

For å bli bruker:

- 1. Gå inn p[å http://ressurs.redcross.no](http://ressurs.redcross.no/)
- 2. Klikk på knappen «Ikke brukt Ressurssystemet før?»

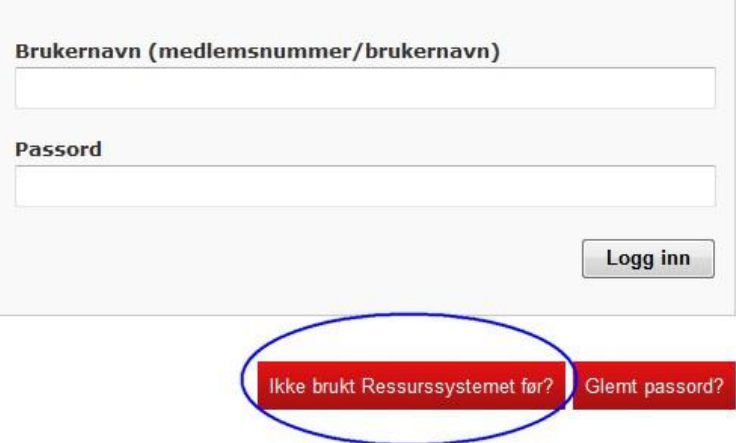

3. På neste side: Fyll ut ditt medlemsnummer og klikk «Send».

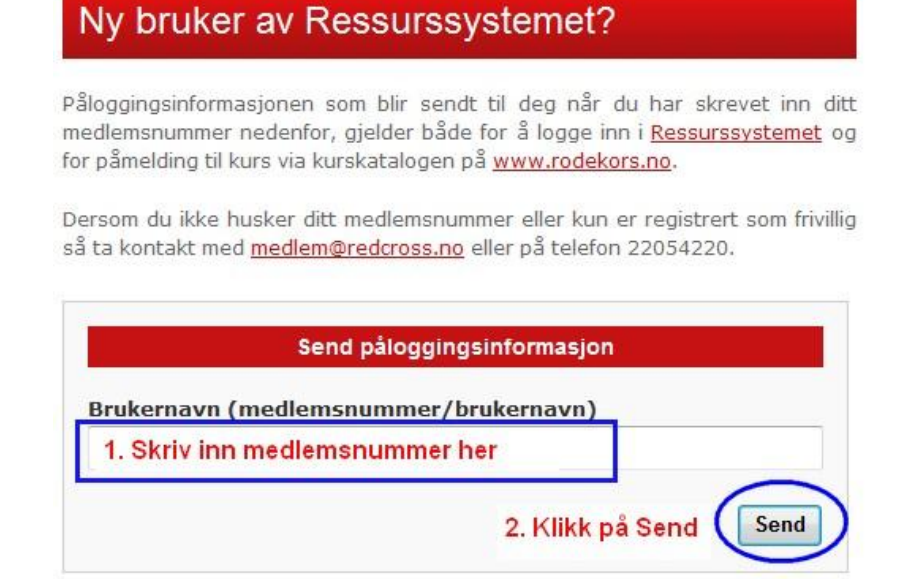

- 4. Du vil nå motta passord på e-post. Hvis det ikke finnes en e-post registrert på deg i medlemsregisteret/DiBa vil du få melding om det. Da må du sende en e-post til [medlem@redcross.no](mailto:medlem@redcross.no) og be at de registrerer din e-post. Når du fått beskjed om at dette er gjort kan du igjen prøve å få tilsendt passord på samme måte.
- 5. Når du mottatt passord bruker du ditt medlemsnummer og tilsendt passord til å logge deg inn på forsiden til Ressurssystemet[: http://ressurs.redcross.no.](http://ressurs.redcross.no/)
- 6. Når du godtatt samtykkeerklæringen er du inne i systemet.

## **Instruks for å bestille ID-kort**

- Logg deg inn på Ressurssystemet.
- Klikk på «Min Side» i venstremenyen.
- Klikk på fanen «ID-kort».

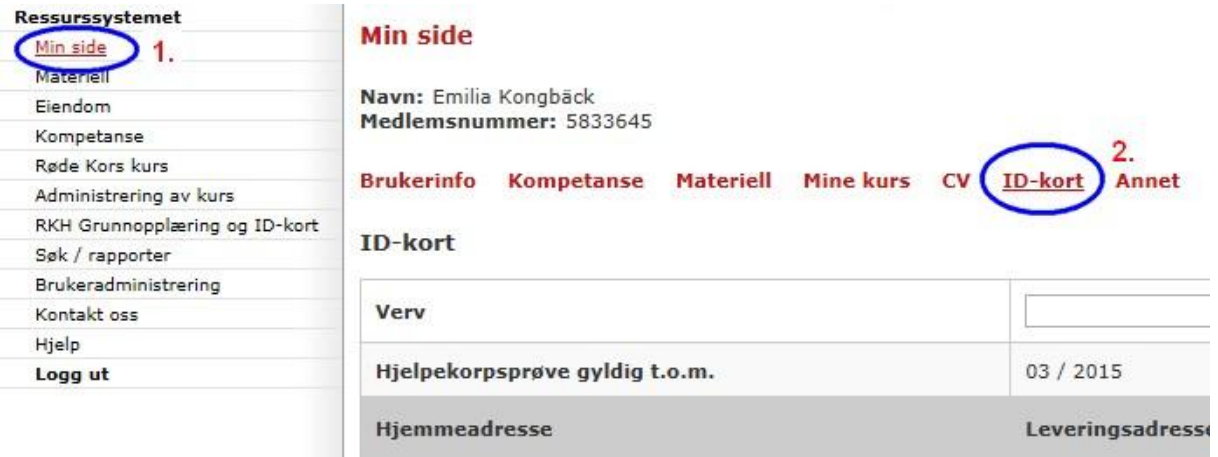

- Fyll ut all informasjon i skjemaet. (NB! Hvis det ikke er registrert godkjent hjelpekorpsprøve og grunnopplæring samt betalt kontingent på deg vil det ikke være mulig å bestille! Dette står i så fall på bunn av skjemaet)
	- 1. Velg verv i rullelisten.
	- 2. Sjekk at hjemmeadresse er korrekt. Hvis korrekt huk av i boksen «samme som hjemmeadresse». Hvis feil skriv inn adresse manuelt i feltene til høyre.
	- 3. Huk av hvis du ønsker nynorsk kort.
	- 4. Huk av hvis du trenger klips til kortet.
	- 5. Finn bildefil til kortet gjennom å klikke på «Bla gjennom» og finn filen.
	- 6. For å laste opp og se filen klikk «Last opp bilde». Nå vil du kunne se bildet og merke ut det område du vil skal vises på ID-kortet. Bildet som vil vises ser du i boksen til høyre. Formatene kan eventuelt se rare ut men vil komme riktig ut. (NB! Husk at bildet MÅ være i jpg/jpeg-format og være minimum 50 kb og maksimum 2mb i størrelse. Hvis du ikke kjenner disse begrepene vennligst be noen om hjelp).
	- 7. Klikk bestill.
	- 8. For å vise det siste kortet du bestilte kan du klikke på «Vis…». NB! Dette fungerer bare på kort som bestilles fra nå av.

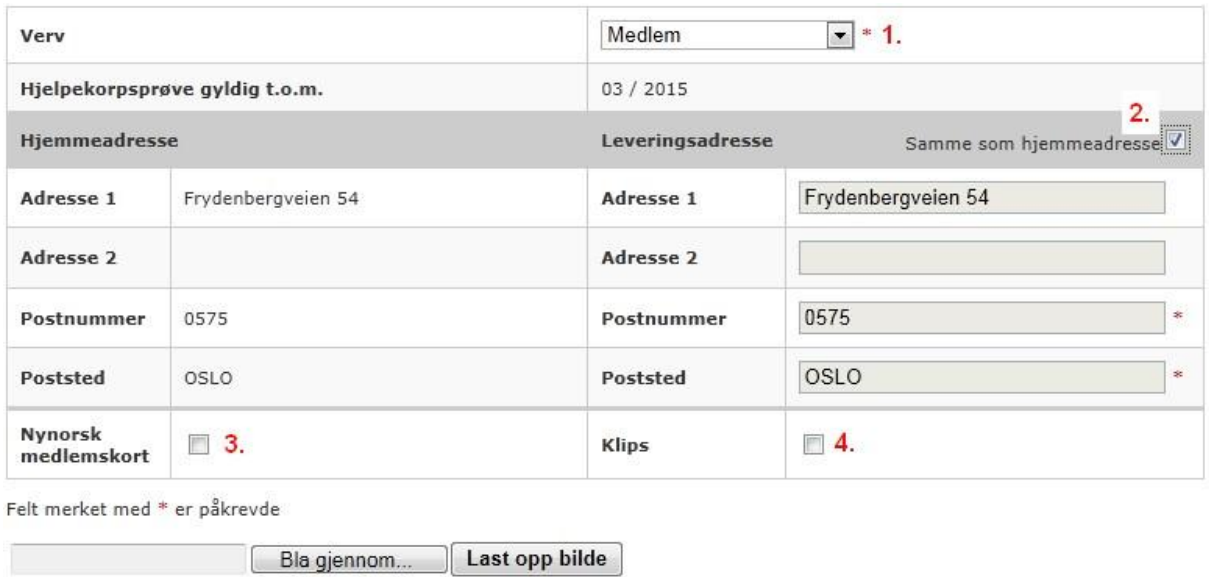

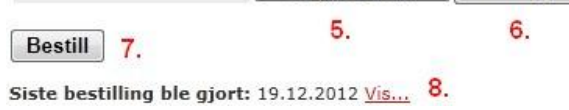

- Når du klikket bestill kommer et bekreftelsesvindu opp. Hvis alt ser riktig ut: Klikk «Bestill». Hvis noe er feil: Klikk «Endre» og gjennomfør så prosessen på ny.
- Ditt kort er nå bestilt!

Når kortet er bestilt vil du kunne se at datoen på bunn av siden blir oppdatert. Din bestilling går nå videre slik at en ansatt på distriktskontoret kan se at ditt kort ligger til godkjenning. Denne vil kontrollere at alt er riktig og bekrefte bestillingen.

Det tar som tidligere 2-4 uker før du mottar kortet i posten.